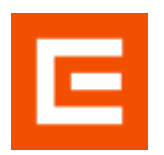

# **Nastavení zastupování na platformě**

(tj. aby zástupce mohl tvořit nové účty a ověřovat IPD)

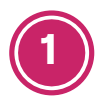

Klikněte na [tento odkaz](https://axjrcslzm.accounts.ondemand.com/saml2/idp/sso?sp=https://www.successfactors.com/cezictserv&idp=https://axjrcslzm.accounts.ondemand.com) a přihlaste se.

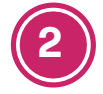

V pravém horním rohu klikněte na ikonu uživatele a volbu **Nastavení**.

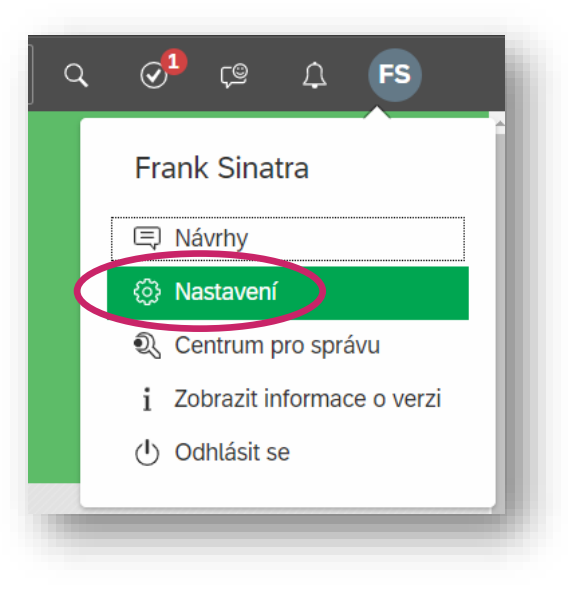

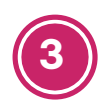

V levém menu klikněte na **zástupce** a poté **Přidat zástupce**.

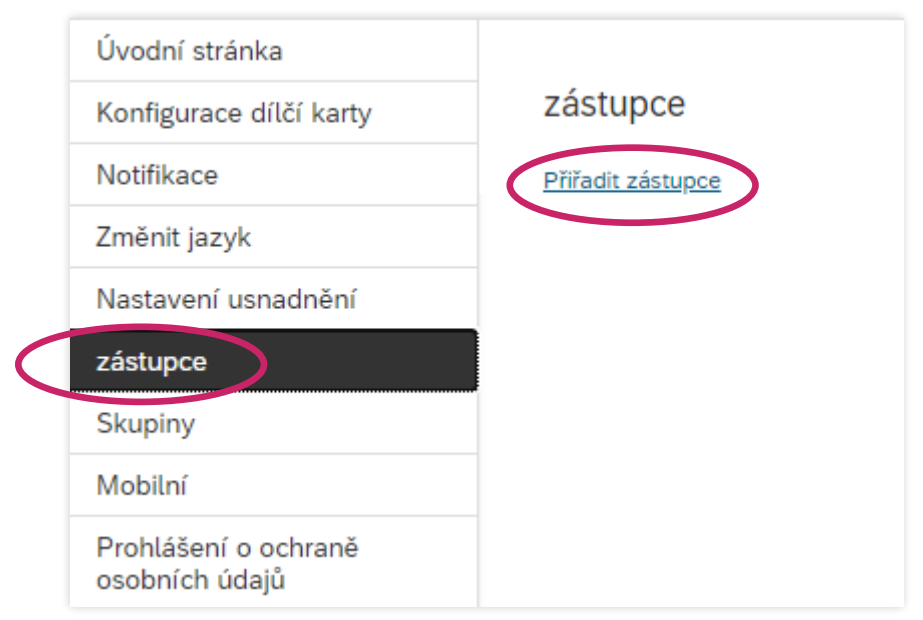

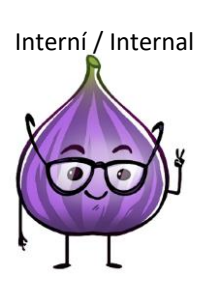

Interní / Internal

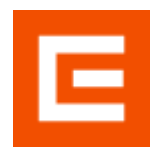

# **LMS Profík**

Manuál pro externí osoby – Nastavení zástupce (v0.2)

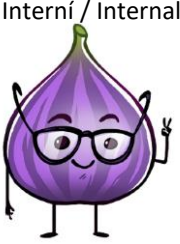

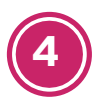

### Klikněte na volbu **Najít uživatele**.

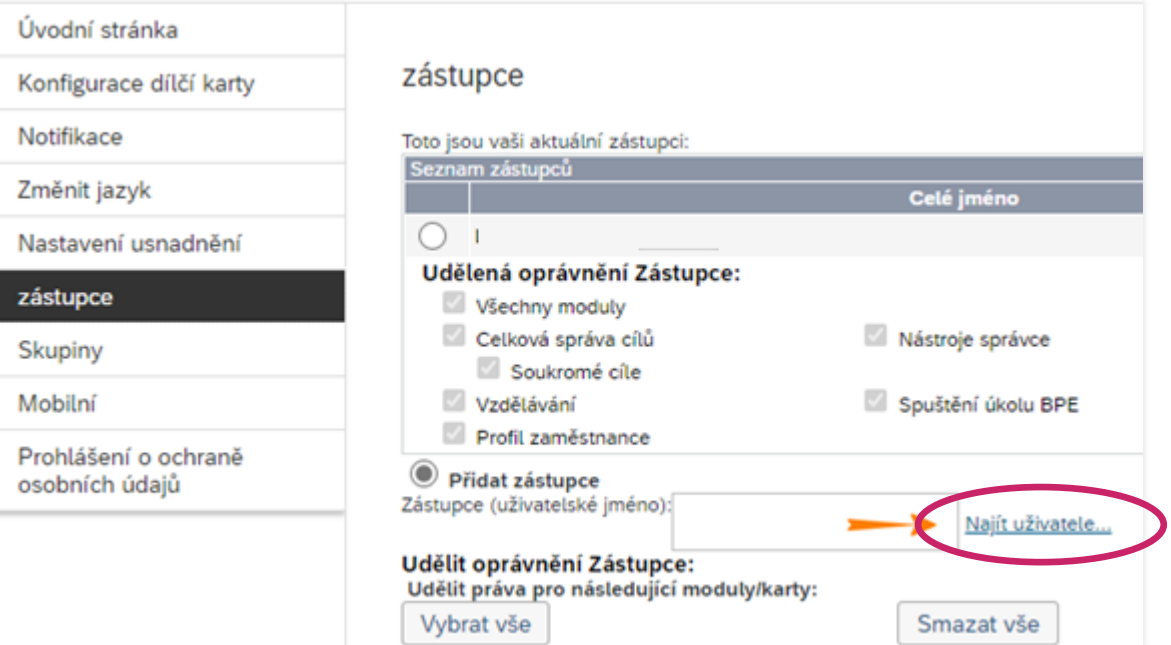

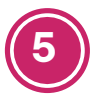

Následně v dialogovém okně vyhledejte svého zástupce.

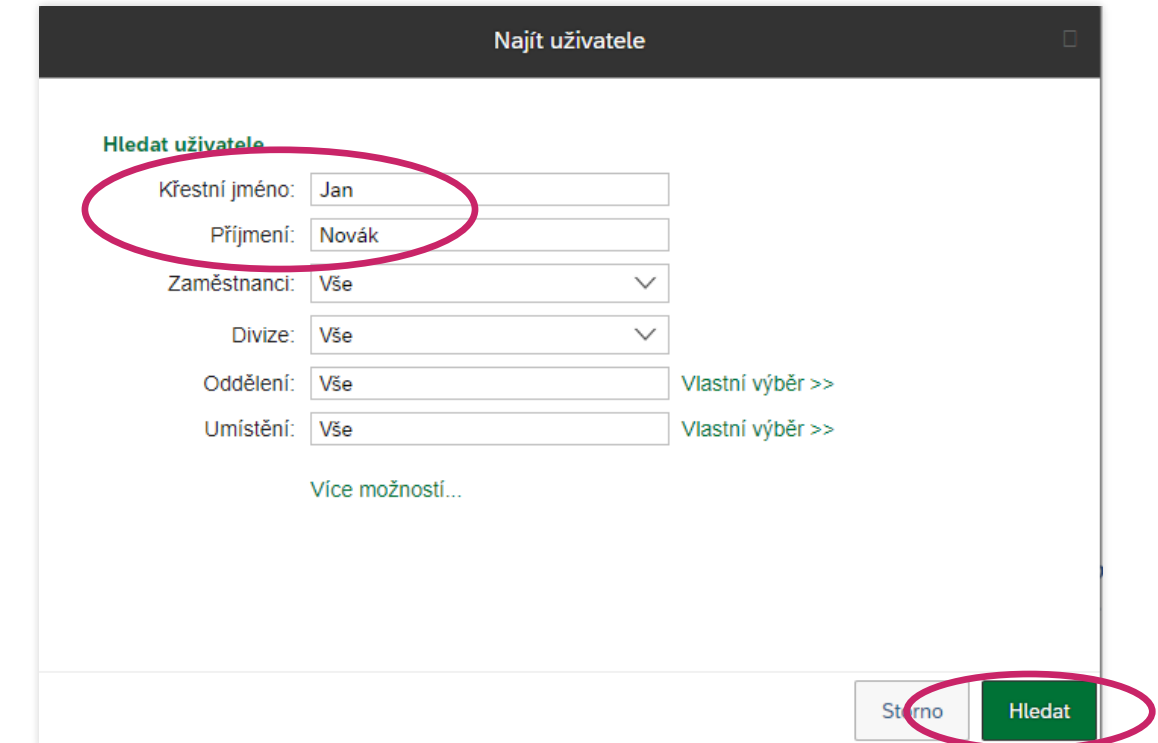

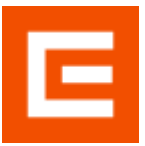

**LMS Profík**

Manuál pro externí osoby – Nastavení zástupce (v0.2)

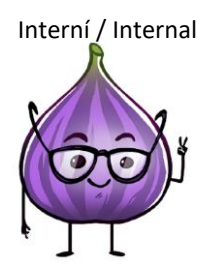

**6**

Vyberte uživatele z výběru a klikněte na **Vybrat uživatele**.

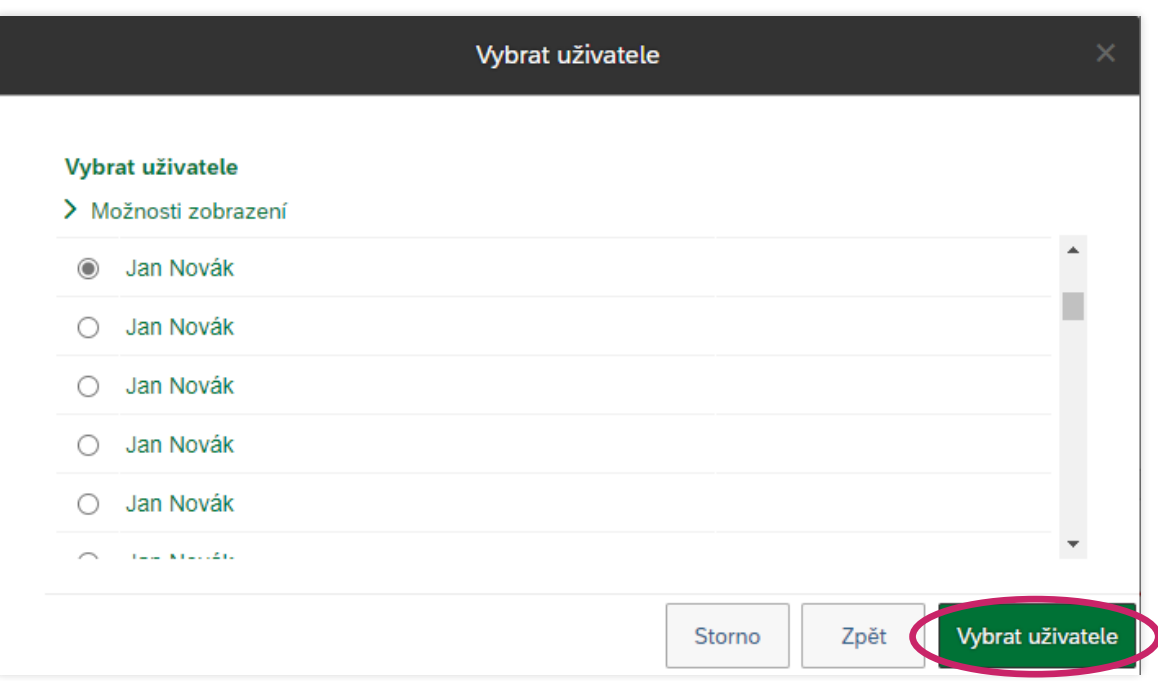

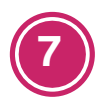

Pod jménem zástupce klikněte na **Vybrat vše** a poté **Uložit**.

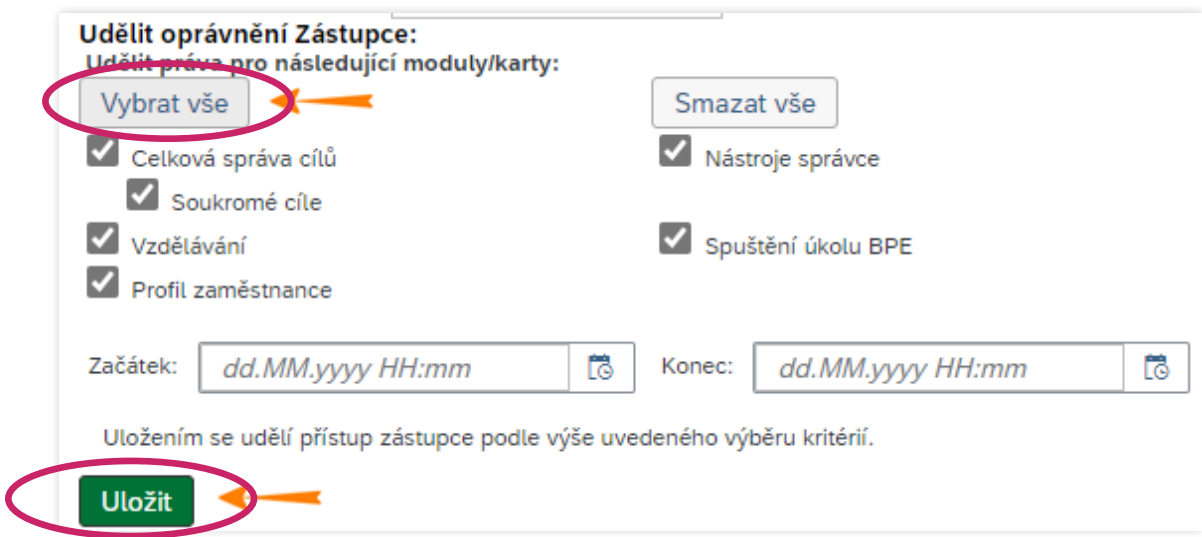

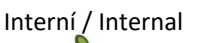

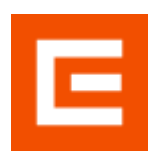

## **LMS Profík**

Manuál pro externí osoby – Nastavení zástupce (v0.2)

**8**

Zrušit zastupování můžete na stejné obrazovce kliknutím na křížek.

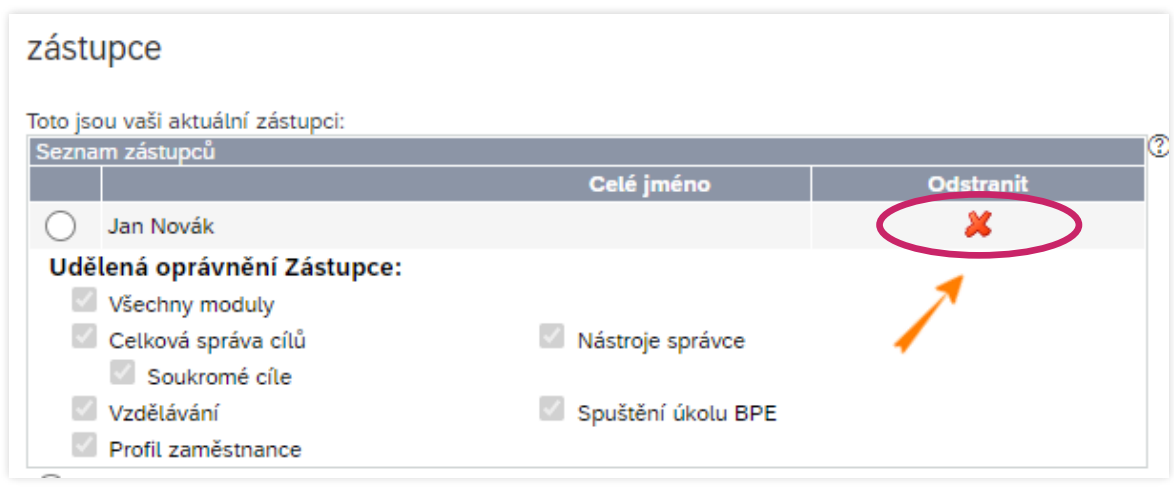

**9**

Váš zástupce musí Vámi nastavené zastupování zastnout v pravém horním rohu hlavní stránky kliknutím na svůj profil a volbou **Zastupovat** a vyhledáním Vašeho jména.

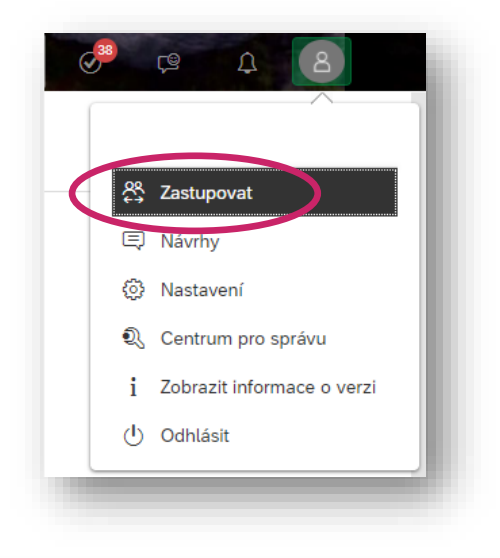

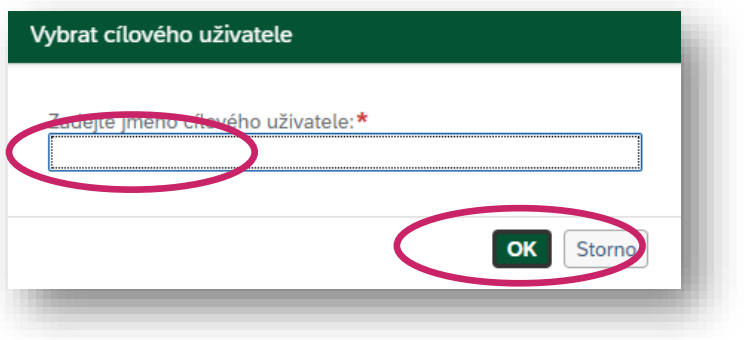

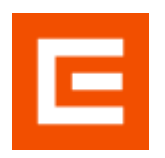

Interní / Internal

## **Nastavení zastupování ve Vzdělávání**

(tj. aby zástupce mohl přihlašovat na termíny)

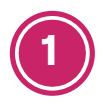

V sekci Vzdělávání klikněte na **Možnosti a nastavení**.

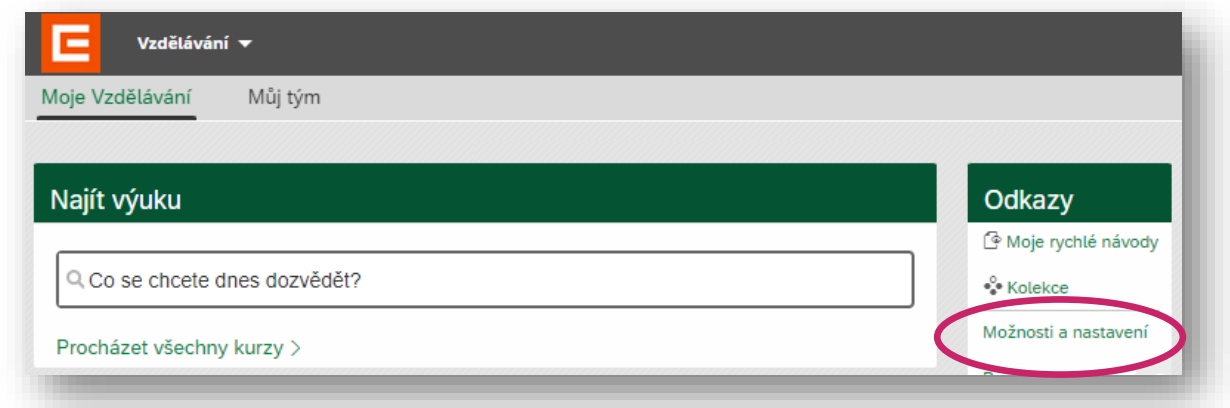

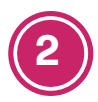

Klikněte na tlačítko **Přidat**.

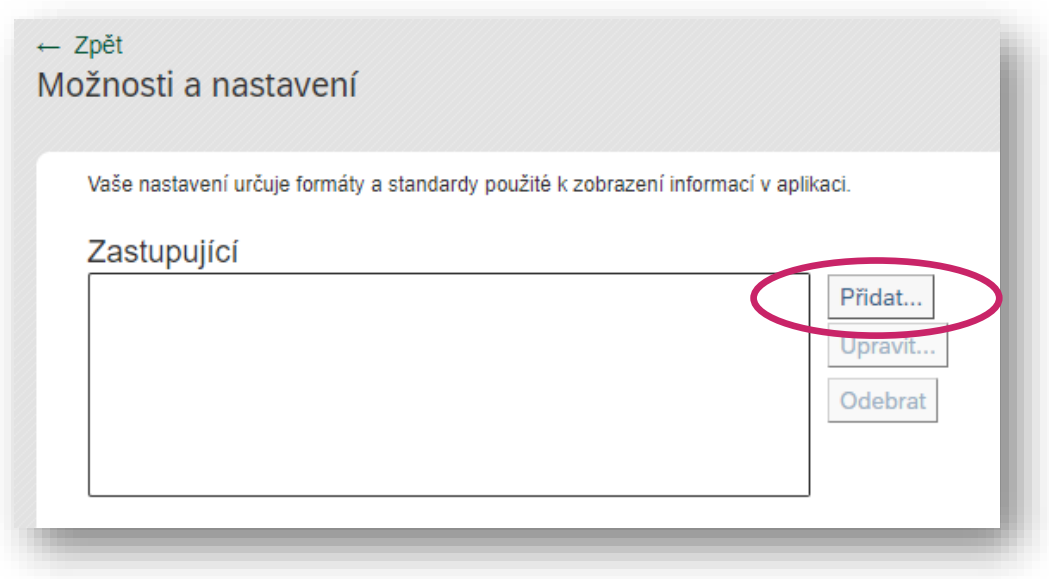

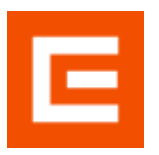

# **LMS Profík**

Manuál pro externí osoby – Nastavení zástupce (v0.2)

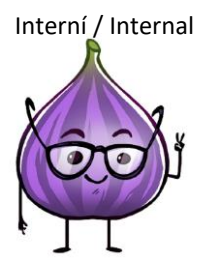

**3**

Doplňte jméno zastupujícího (1), případně spusťte rozšířené hledání (2).

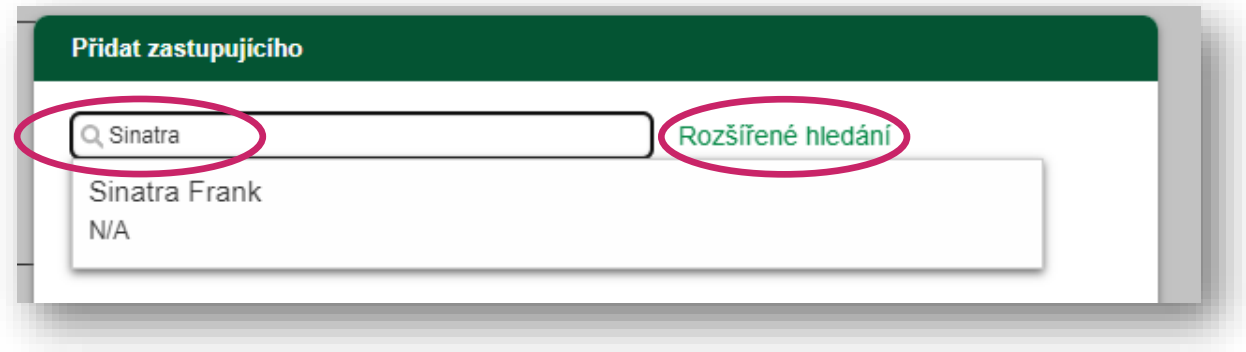

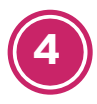

Zvolte volbu **Předem definovaná povolení**, klikněte na **Uložit** a poté na **Použít změny**.

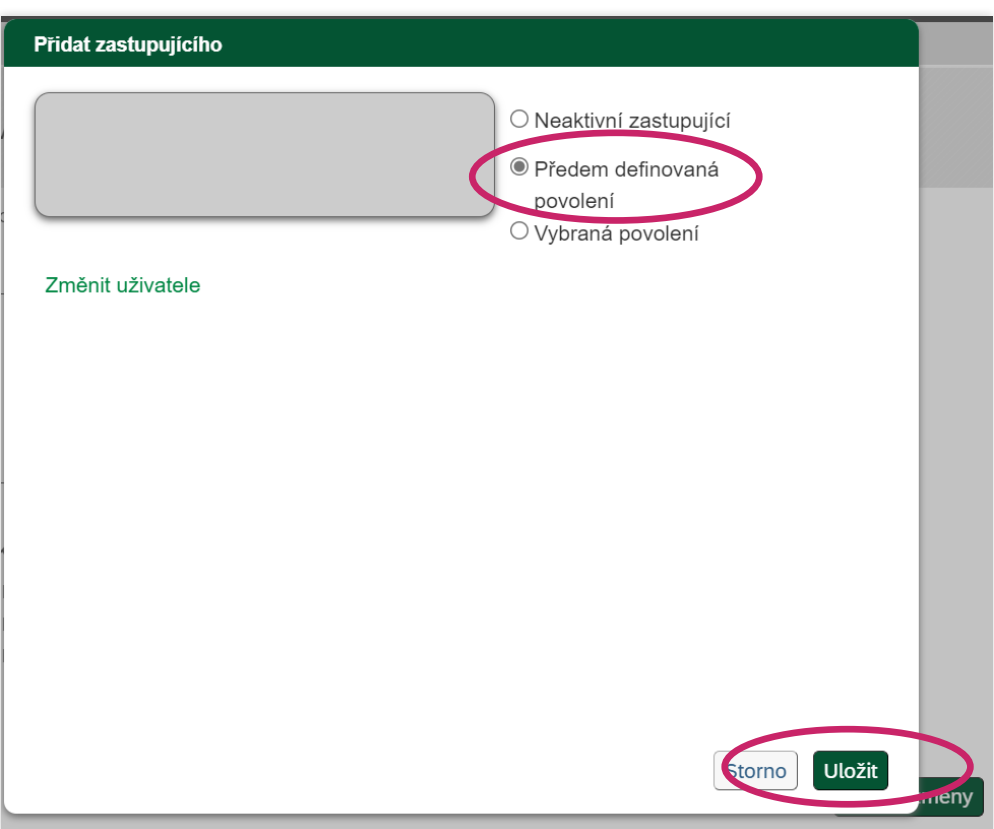

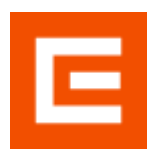

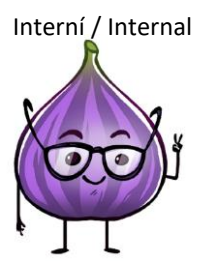

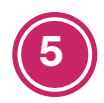

Nastavení je možní kdykoliv změnit:

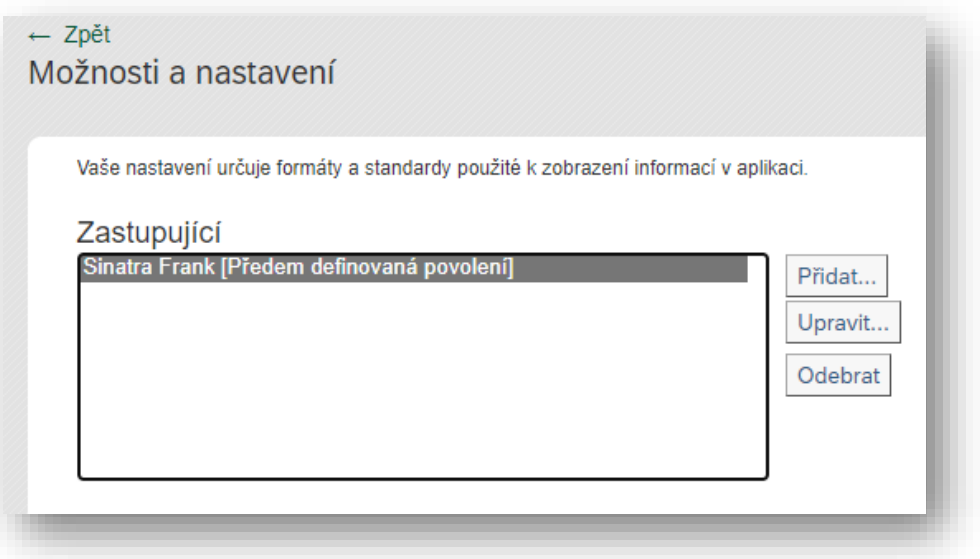

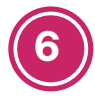

Zástupce si musí v sekci **Vzdělávání** vybrat pověřenou osobu v sekci **Odkazy** kliknutím na šedé pole.

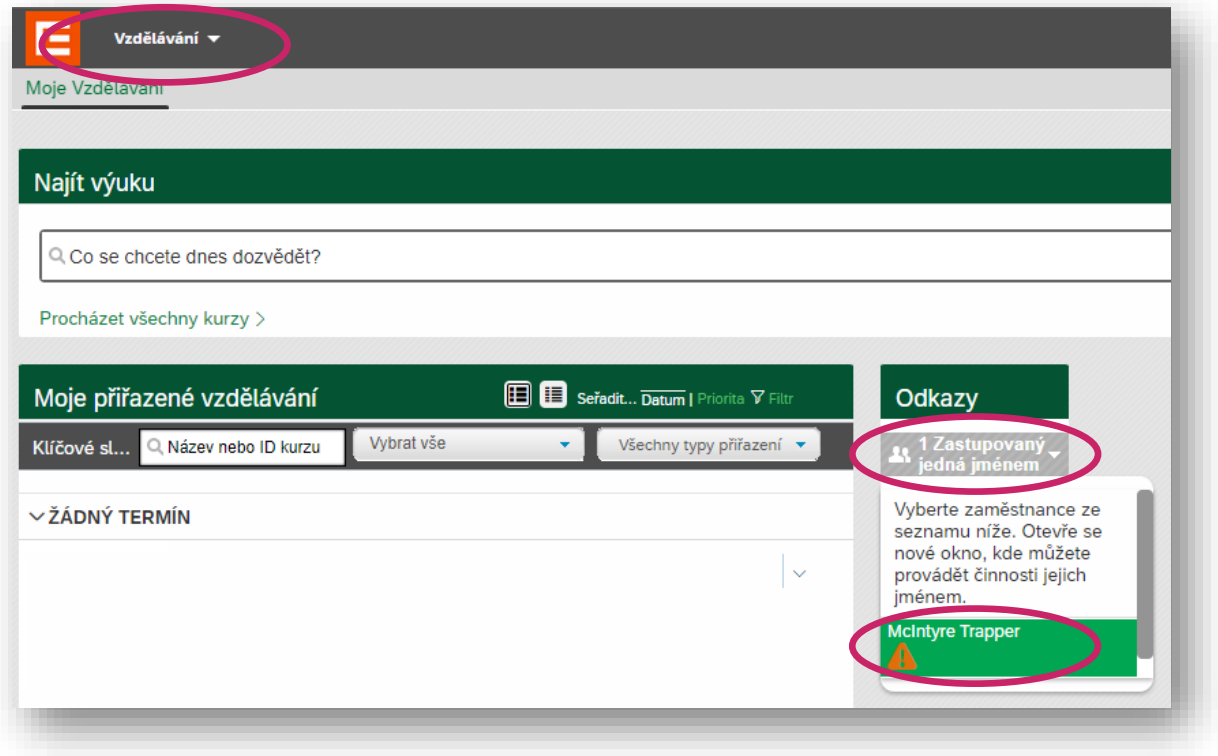

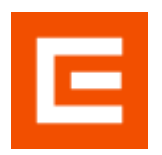

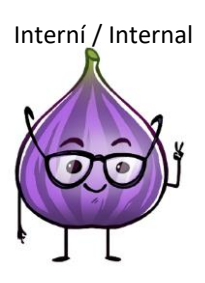

Tímto krokem se otevře režim zastupujícího včetně dlaždice Můj tým:

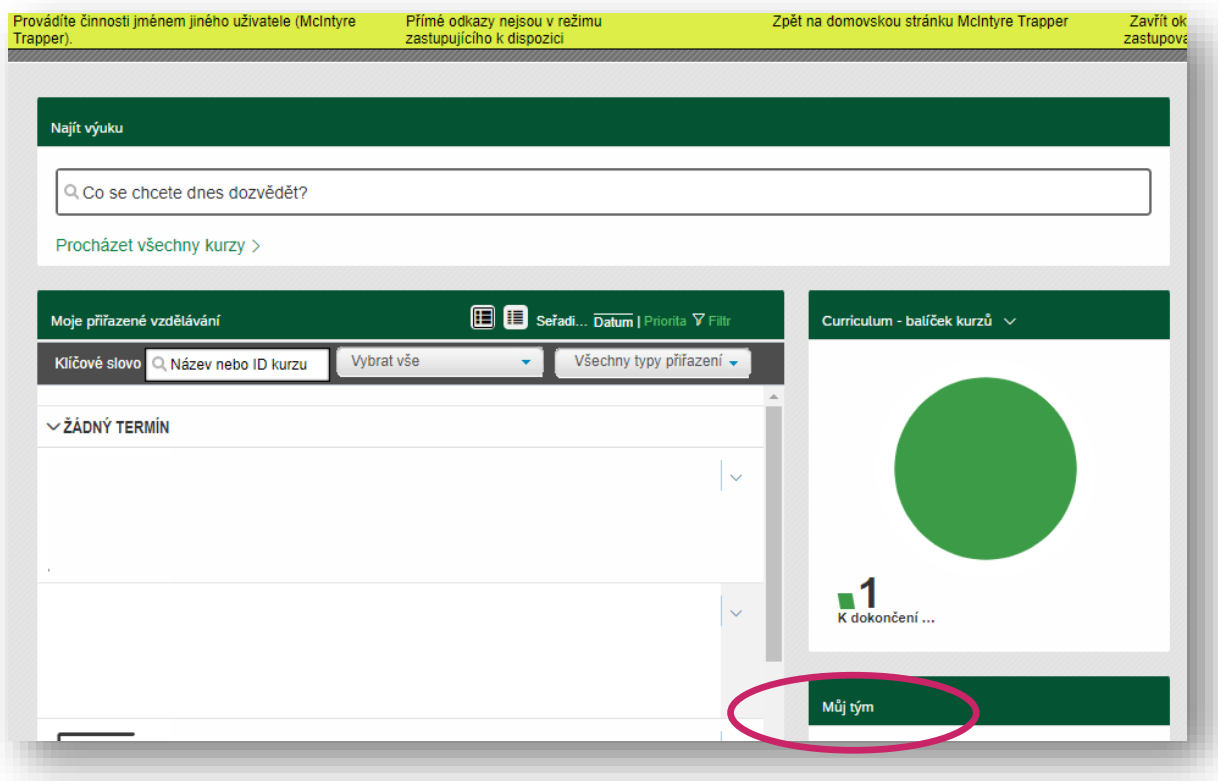